# The Procurement Process

## Step 1: Create the Opportunity

- 1. In the NEW menu, under CRM, choose New Opportunity
- 2. Complete the information on the New Opportunity screen.
- 3. Choose the customer from the account list. You may add new customers here if needed.
- 4. Enter information in the fields as necessary. Fields without a red asterisk are optional.
- Assign a name to the opportunity, such as "New Server installation" or "Hardware upgrade."
- 6. When finished, click "Save and Create Quote."

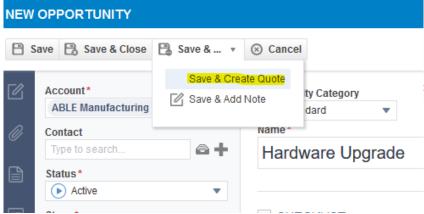

#### = NEW... Service Desk Timesheets Ticket Project Time Recurring Ticket Regular Time Service Call Time Off Request Knowledgebase Article Expense Report CRM Contracts Recurring Service Account Contact Time & Materials Opportunity Fixed Price Quote Retainer Block Hour To-Do Appointment Per Ticket Note Projects Configuration Item Project Project from Template Proposal Project Template

# Step 2: Create Quote

- 1. Review the information as it is transferred from the Opportunity.
- 2. Enter any missing information as necessary.
- 3. Click "Save and Open Quote."

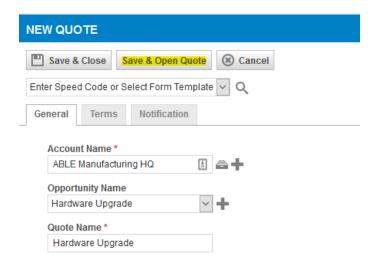

### Step 3: Prepare Quote

- 1. Enter New Items into the quote.
- 2. Choose from Labor, Products, Services, Charges, etc.
- 3. You can group by category if desired. You can also choose multiple products at a time.
- 4. The Tools menu allows you to import quotes from quoting tools, create configuration items and recurring service contracts.
- 5. Click "Publish Quote" to send the quote to your customer. You may also choose to preview the quote or print it prior to publishing.
- 6. Publishing will open an email to your customer that provides a link to the online quote.
- 7. After sending the quote, choose Tools > Open Opportunity to return to the Opportunity Detail screen.

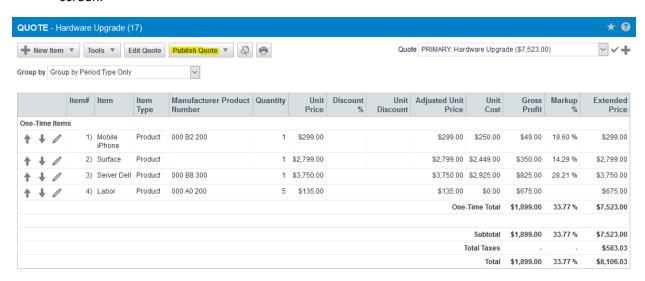

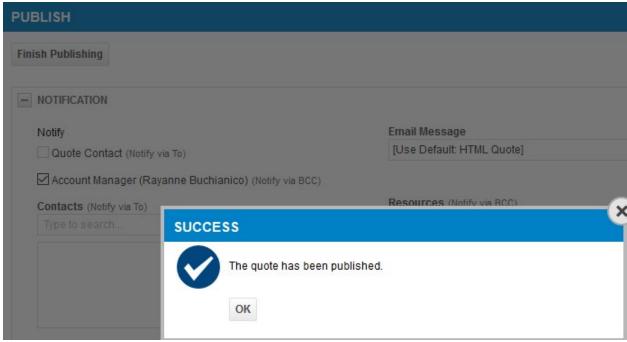

## Step 4: Win the Opportunity

- From the Opportunity Detail window, choose "Won Opportunity" to open the Won Opportunity Wizard.
- 2. Review the information, change the Stage, Sales Rep, Revenue and Date as needed. Click Next.
- 3. On the next screen, check the box to Create Ticket in Post Sale Queue.
- 4. Enter the ticket information. I recommend a Work Type for Purchasing and Procurement for tracking.
- 5. Check the boxes to Convert the Quote items.
- 6. Choose the radio button for Ticket Charges in the right column.
- 7. This creates a ticket charge to invoice the customer for the items on the quote. This is for the customer invoice only and has no relationship to the purchase order.
- 8. **NOTE:** Some boxes on this screen are greyed out. The options on this screen have a direct relationship to the items on the Quote. If Recurring Services are chosen on the quote, then the option to create a Recurring Service Contract will be enabled.

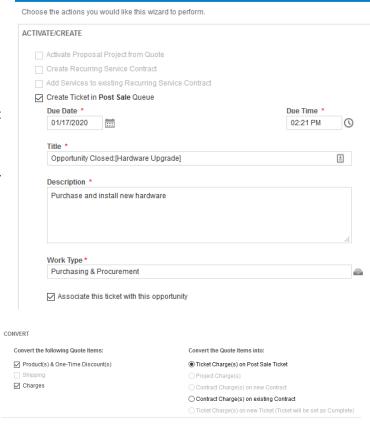

WON OPPORTUNITY WIZARD

- 9. Click Next.
- 10. The following screen allows you to choose the cost code for invoicing your customers. This portion is for the customer invoice only and has no bearing on the purchase order. See the Invoicing Process below to invoice the customer for these charges.
- 11. Click Next and complete the wizard by clicking Finish on the final screen.
- 12. Close the Wizard.

#### WON OPPORTUNITY WIZARD

Please match these items to the appropriate Material Codes below.

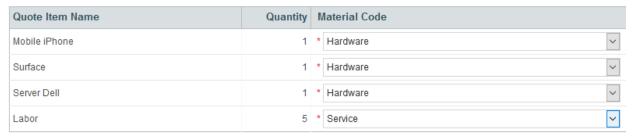

## Step 5: Approve Items for Purchase

- 1. From the Inventory Menu, choose Purchase Approvals.
- 2. **NOTE:** Only items needing approval prior to purchase will be in this window. Approval requirements are set in Admin > Application-Wide Features > System Settings
- 3. Place a check in the boxes for items approved for purchase.
- 4. Click Approve.

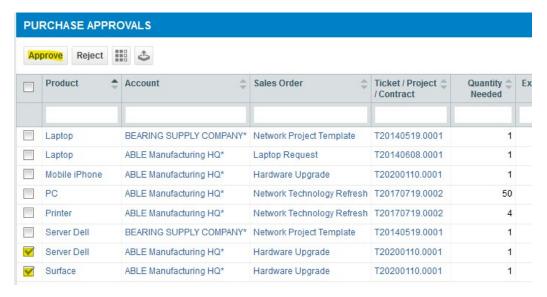

# Step 6: Create Purchase Order

- 1. From the Inventory Menu, choose Purchasing/Fulfillment.
- Choose the items needed and click Create Purchase Order
- 3. Enter Vendor Name
- 4. Do NOT enter a Vendor invoice number at this time
- External PO refers to a purchase order created in another system prior to this purchase order.
- 6. In the right column, check to ensure the proper customer is listed.
- 7. Choose the Ship To location.
- 8. You may add items to the purchase order on this screen if needed.

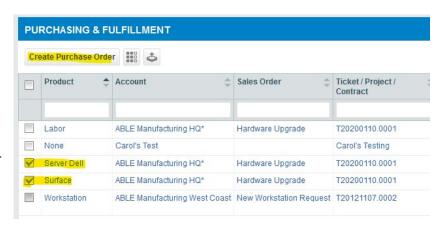

- 9. If you would like to email this PO to the vendor, choose Submit & Email.
- 10. Save and Close this saves the Purchase Order in the system, but it is not completed. Use this option if someone needs to review it, or if the PO is not complete.
- 11. Save and Submit this finalizes the PO and marks it ready for receiving. No changes can be made to the PO after it is submitted.
- 12. Enter the Estimated Arrival Date for easy tracking of open POs.

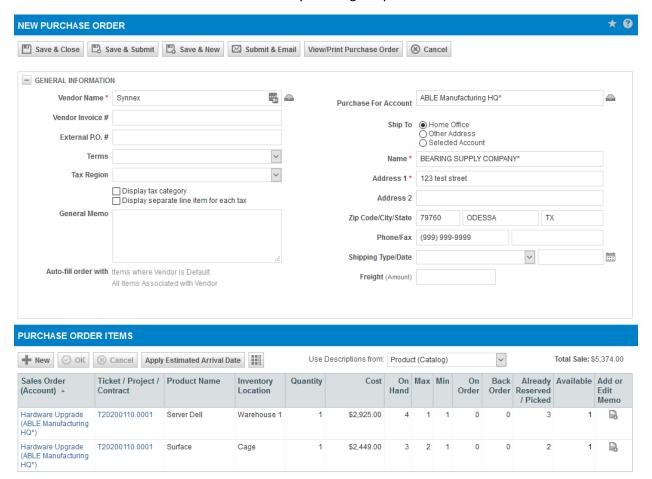

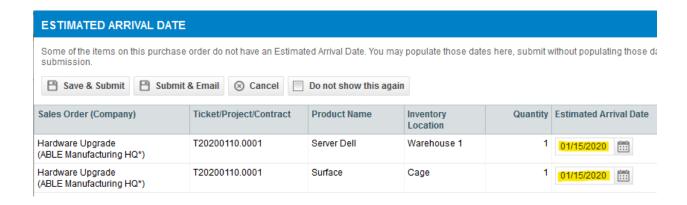

### Step 9: Receive items in Autotask

- 1. From the Inventory menu, choose Receiving.
- 2. Mark the items that have been received.
- 3. Click Receive Full/Partial
- In the Receive Purchase Order window, enter the vendor invoice if available and enter the amount of shipping/freight
- 5. Enter quantities received. Or, if receiving all items, click the Auto-populate button
- 6. Serial Numbers will be required if the item is marked for serial number tracking
- 7. Click Save & Close

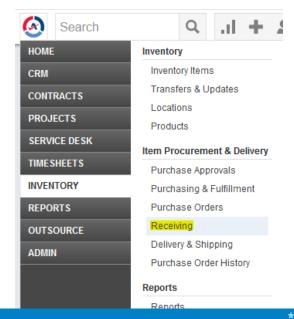

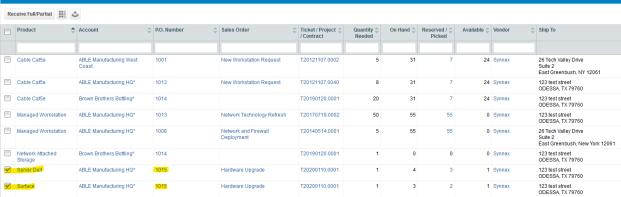

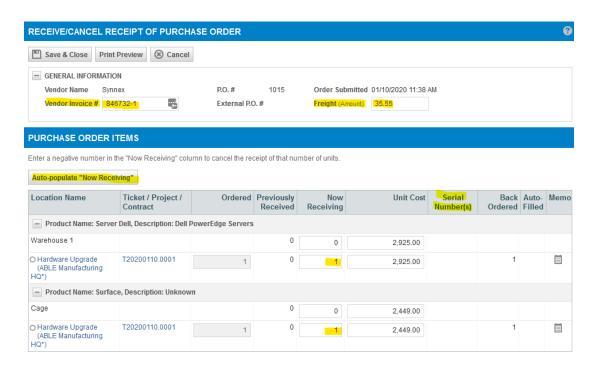

# The Invoicing Process

# Step 1: Approve & Post Charges

- 1. From the Contract menu, choose Approve & Post.
- 2. Choose the Charges tab and check off the items to invoice the customer.
- 3. Note the Labor is included in this charge screen because it was entered as a Product in the Quote.
- 4. Click Approve & Post.
- 5. Click Items to Invoice to move to the invoicing screen.

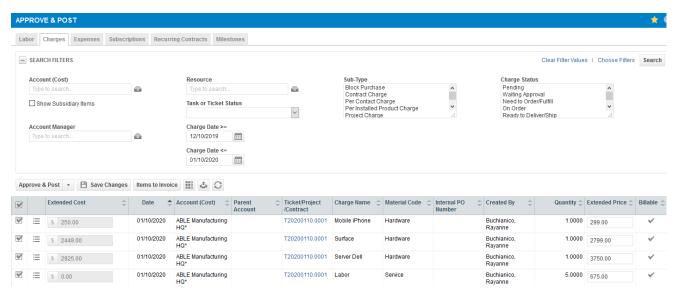

# Step 2: Items to Invoice

- From the Contract menu, choose Items to Invoice.
- 2. Choose the Customers to invoice.
- Click Preview/Process Invoices.

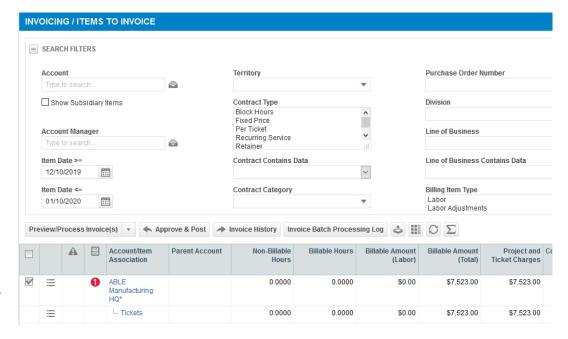

#### Step 3: Process Invoice

- 1. In Processing Options, choose "Create Autotask Invoices" and the client's invoice template, if different from the default.
- 2. Choose whether to email the invoice from Autotask, or uncheck the box.
- 3. The Invoice Date can be changed to include the date you prefer.
- 4. Enter the Purchase Order Number from the Autotask PO for ease in tracking in the accounting system.
- 5. Set the other options as needed.
- 6. Click Process Invoices.

#### PROCESS SELECTED INVOICES

You are about to process invoices for 1 Account(s). Please select the processing action and configure the invoice properties below. To select individual billing items, click the Choose Billing Items button. You may preview the invoices before processing.

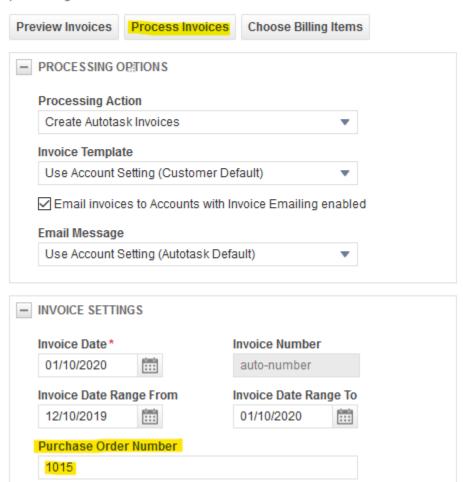